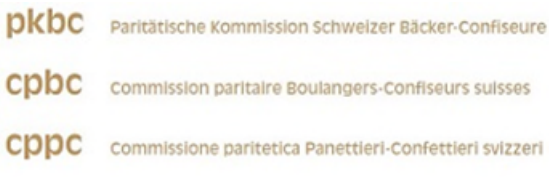

## **Istruzioni Accesso & spiegazione**

1. Registrarsi con i dati di registrazione personali ricevuti per posta.

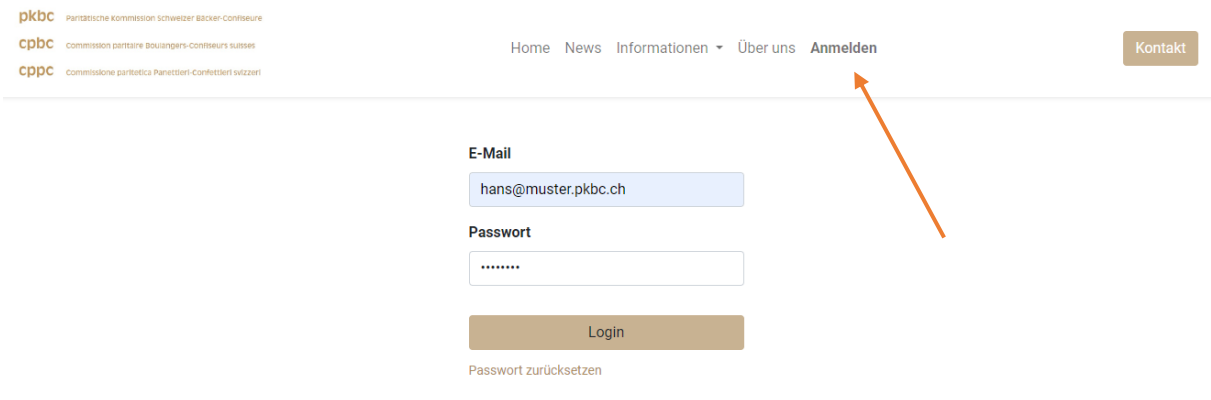

2. Nel vostro account personale potete ora visualizzare i vostri documenti e le vostre informazioni personali.

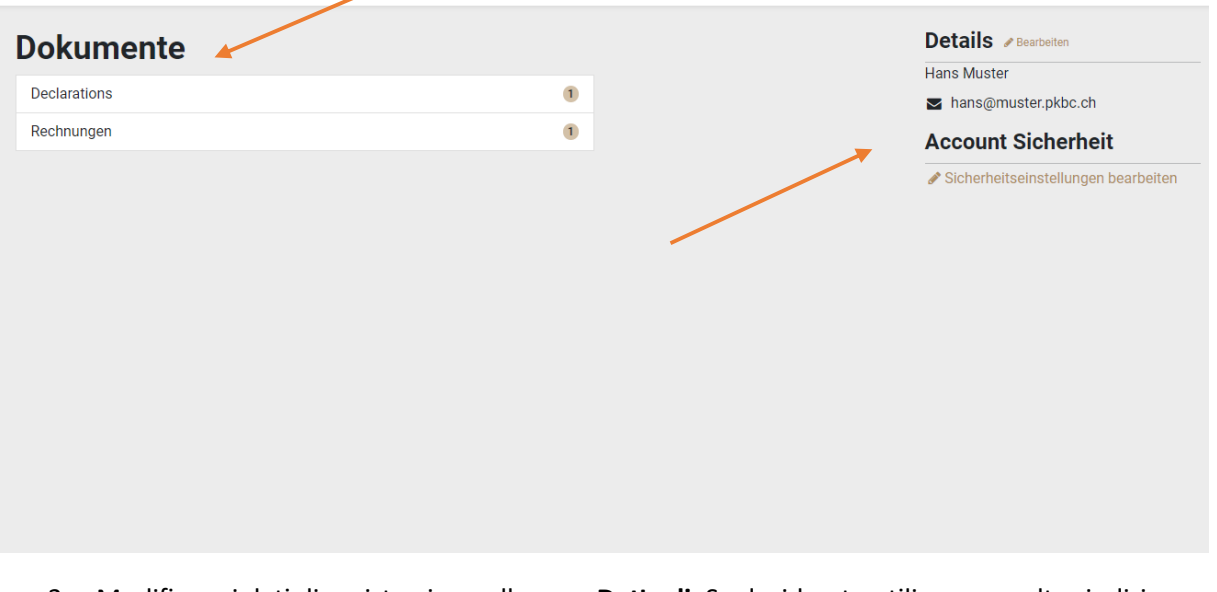

- 3. Modificare i dafi di registrazione alla voce **Deftagli**. Se desiderate ufilizzare un altro indirizzo e-mail per la registrazione e la corrispondenza, modificatelo ora.
- 4. Modificare le impostazioni di sicurezza in **Sicurezza account** e creare una nuova password.
- 5. **Importante:** l'indirizzo e-mail e la password inserifi ogni anno sono necessari per le dichiarazioni.
- 6. Ora selezionate Registrazioni nella **panoramica**. Ora è possibile registrare i dipendenfi per l'anno correfto (**2023**):

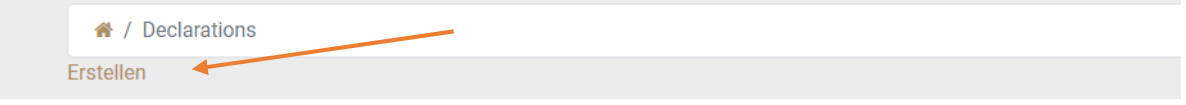

7. In una prima fase, avete la possibilità di inserire le informazioni di base.

Se non si desidera registrare individualmente i singoli dipendenfi, è possibile caricare un'importazione CSV dal proprio programma di buste paga/Excel.

Il file CSV deve contenere i seguenti campi obbligatori:

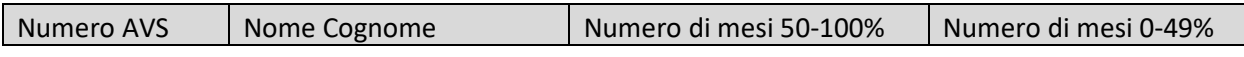

Alla voce **Nofizie** troverete il modello giusto.

[File CSV | PKBC \(camptocamp.ch\)](https://pkbc.odoo.camptocamp.ch/it/blog/news-2/file-csv-5)

## **La prima riga del modello non deve essere modificata.**

- 8. Dopo aver creato l'importazione, è possibile selezionare questo file. Se si desidera inserire i dipendenfi singolarmente, lasciare questo campo vuoto e selezionare **"Avanfi"**.
- 9. Ora è possibile vedere i dipendenfi importafi. Se non è stata creata alcuna importazione, è possibile inserire e registrare tutti i dipendenti singolarmente.
- 10. Se una voce non soddisfa i requisifi, viene visualizzato un messaggio di errore:

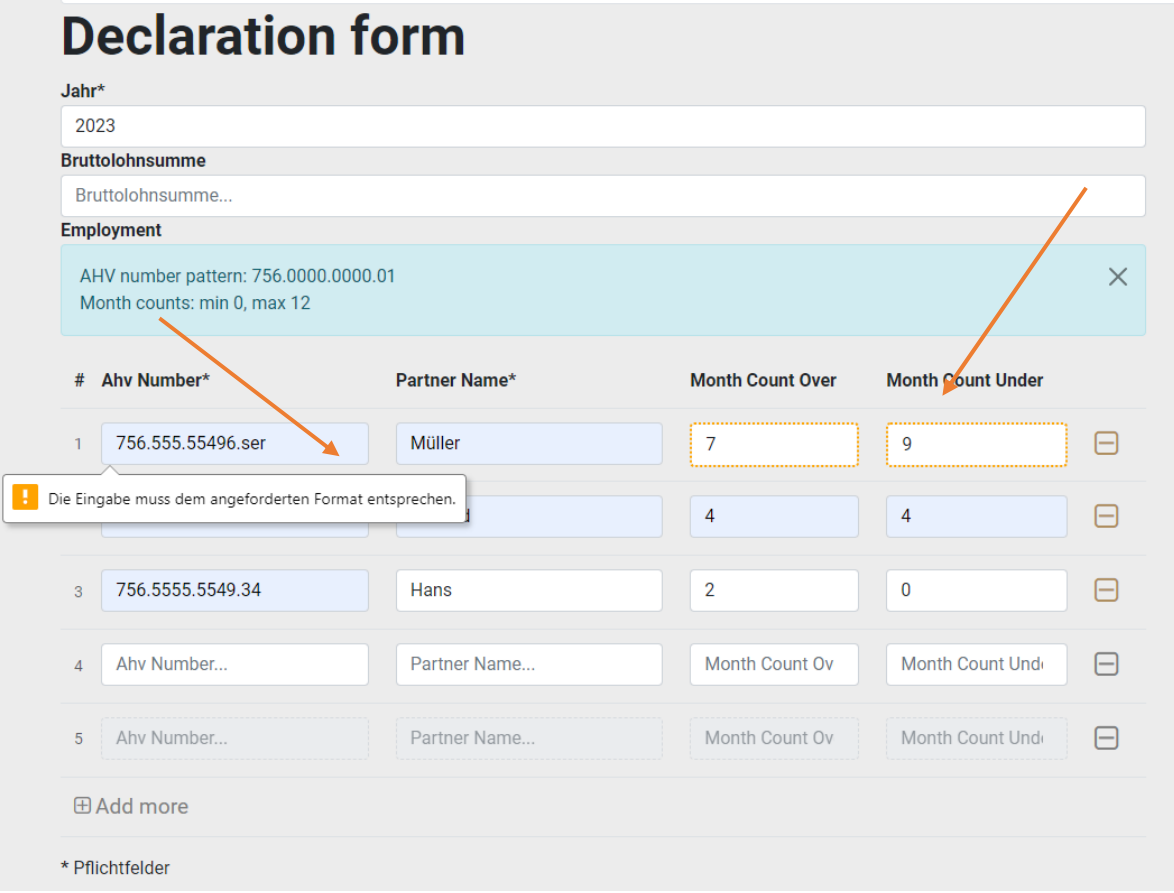

La dichiarazione **non** può quindi essere trasmessa e compilata.

- 11. Una volta che la dichiarazione è pronta e soddisfa i requisifi, cliccare su **"Avanfi"** per procedere con la procedura finale. A questo punto è possibile visualizzare nuovamente la dichiarazione e modificarla ulteriormente, se necessario, cliccando su **"Indietro"**.
- 12. Se tufto è stato inserito correftamente, la dichiarazione può essere **inviata**. Dopo pochi minufi, riceverete un messaggio con la faftura QR via e-mail.

La faftura di dichiarazione ha una scadenza di pagamento al **01 marzo.**

- **Aftenzione: la faftura per l'applicazione 2023 vi sarà inviata a parfire dal 1° gennaio 2024. Non pagate le spese di implementazione senza la faftura.**
- 13. Nell'area fafture del portale clienfi è possibile avere una panoramica di tufte le fafture per quanto riguarda la data di scadenza, lo stato e l'importo. È possibile visualizzare ogni faftura e ogni estratto conto singolarmente.

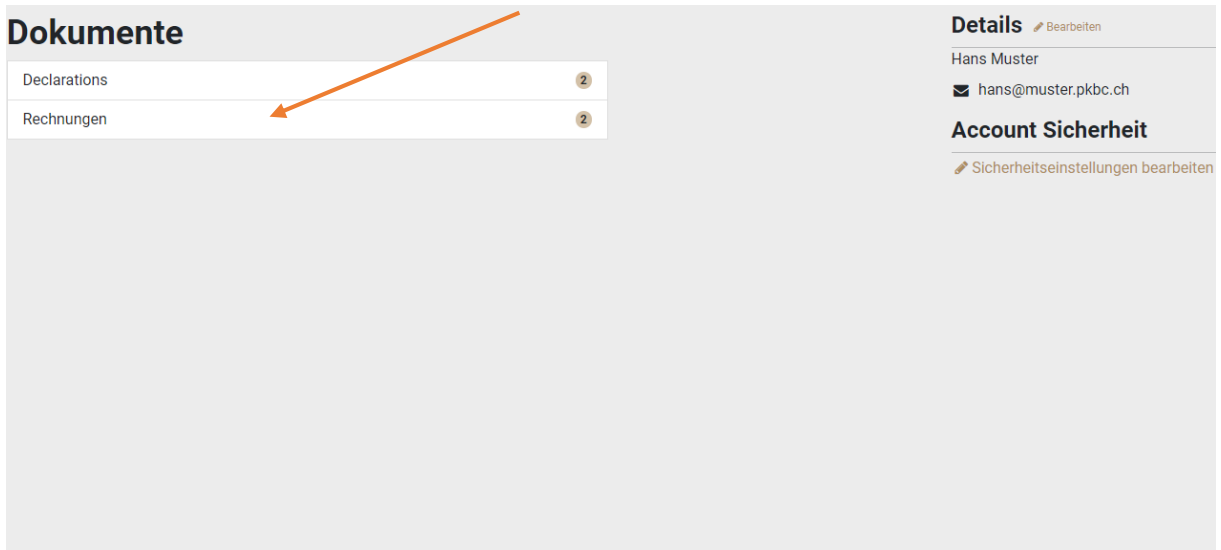

## **Dichiarazione per l'anno successivo, correzioni alla dichiarazione**

È possibile effeftuare più dichiarazioni all'anno nel caso in cui i lavoratori vengano dimenficafi o dichiarati erroneamente.

È inoltre possibile copiare la dichiarazione per non doverla inserire nuovamente l'anno successivo:

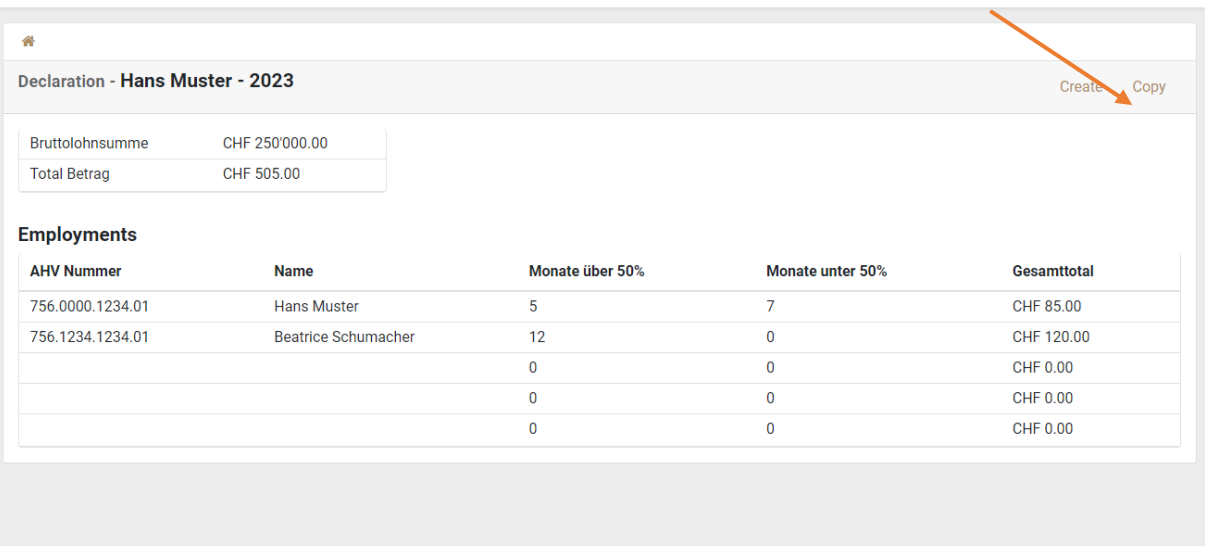